# **IRIG-B PTP Clock Converter Output Module Hardware Installation Manual**

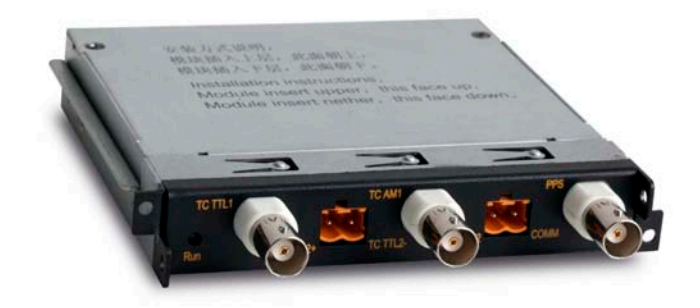

## **KYLAND**

## **Kyland Technology Co., LTD.**

Publication Date: May 2012

Version: V1.2

Customer Service Hotline: (+8610) 88796676

FAX: (+8610) 88796678

Website: [http://www.kyland.cn](http://www.kyland.cn/)

E-mail: [support@kyland.biz](mailto:support@kyland.biz)

No.: 1.12.02.4007-0

### **IRIG-B PTP Clock Converter Output Module Hardware Installation Manual**

**Disclaimer:** Kyland Technology Co., Ltd. tries to keep the content of this manual as accurate and as updated as possible. This document is not guaranteed to be error-free, and we reserve the right to amend it without notice to users.

L

#### **All rights reserved.**

No part of this documentation may be excerpted, reproduced, translated, annotated or duplicated, in any form or by any means without the prior written permission of KYLAND Corporation.

**Copyright © 2012 KYLAND Technology CO., LTD.**

#### Notice for Safety Operation

L

This product performs reliably as long as it is used according to the guidance. Artificial damage or destruction of the equipment should be avoided.

- Read this manual carefully and keep it for future reference;
- $\bullet$  Do not place the equipment near water sources or damp areas:
- Do not place anything on power cable or put the cable in unreachable places;
- Do not tie or wrap the cable, which may cause a fire risk;
- Power connectors and other equipment connectors should be firmly interconnected and checked frequently;
- Do not repair the equipment by yourself, unless it is clearly specified in the manual;
- Please keep the equipment clean; if necessary, wipe the equipment with soft cotton cloth.

In the following cases, please immediately shut down your power supply and contact your Kyland representative:

- Water gets into the equipment;
- Equipment damage or shell damage;
- Equipment operation or performance has abnormally changed;
- The equipment emits odor, smoke or abnormal noise.

#### **Contents**

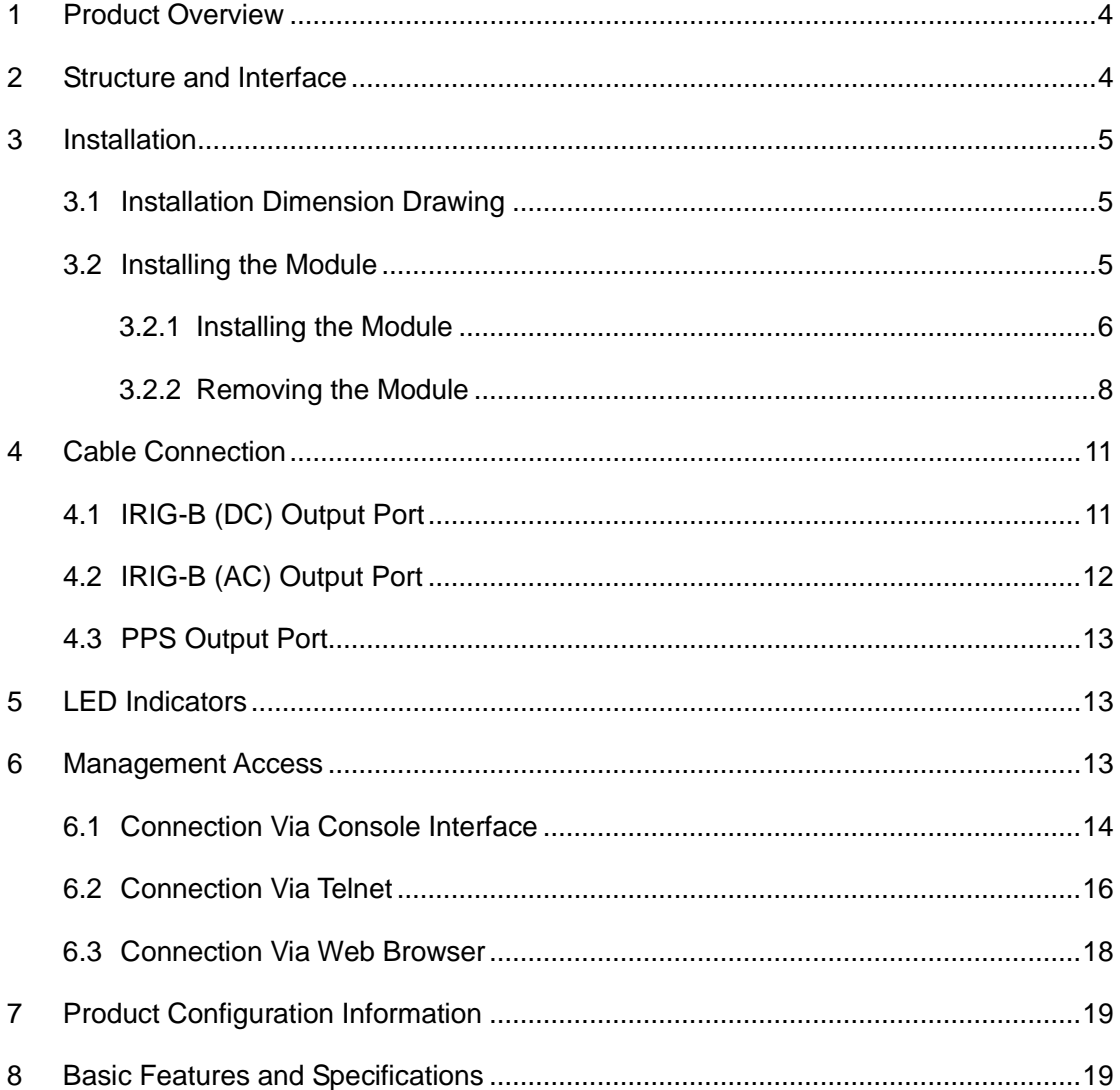

### <span id="page-4-0"></span>**1 Product Overview**

IRIG-B PTP clock converter output module is designed specifically and provides a high precision time for the switches including SICOM6028GPT, SICOM6424PT, SICOM3028GPT and SICOM3424PT that support PTP protocol. It realizes the conversion from PTP to IRIG-B clock and PPS (Pulses Per Second). This allows the industrial devices that keep the IRIG-B format unchanged to conveniently receive PTP high precision clock. This achieves the normalization of network clocks and reaches high precision synchronization in the industrial control system.

L

The module provides two IRIG-B (DC) output ports, two IRIG-B (AC) output ports and one PPS output port.

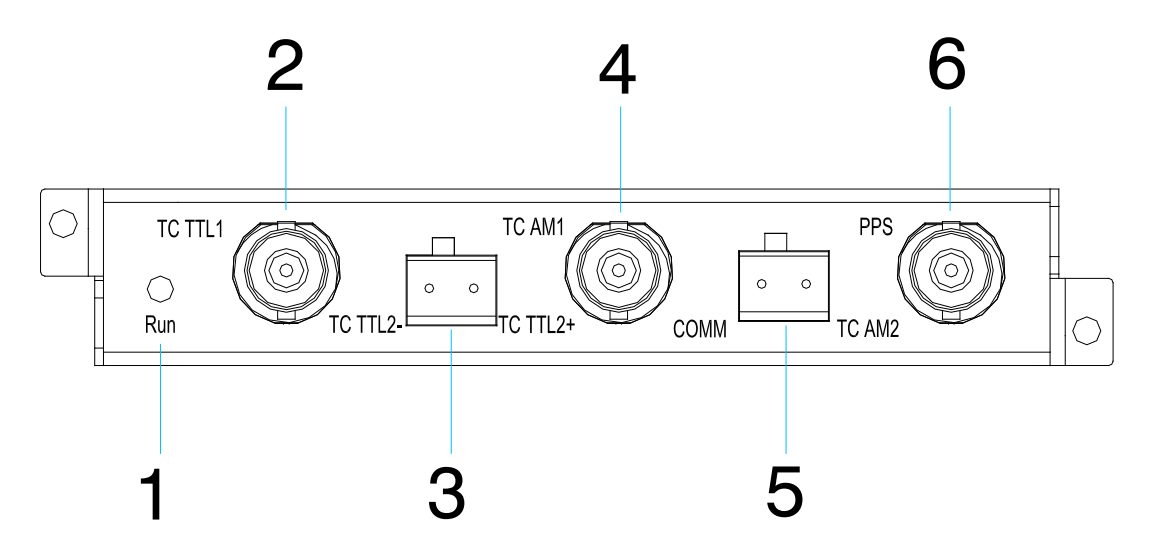

### <span id="page-4-1"></span>**2 Structure and Interface**

Figure 1 IRIG-B PTP Clock Converter Output Module Panel

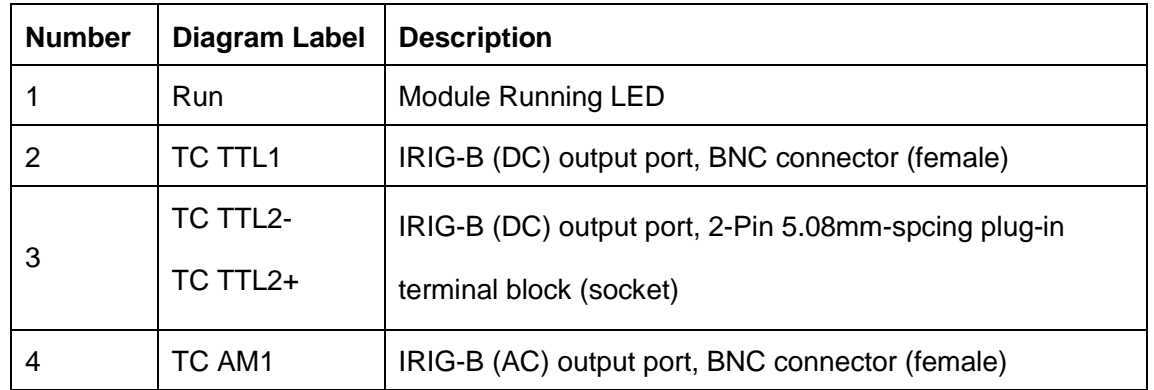

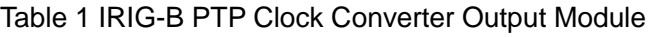

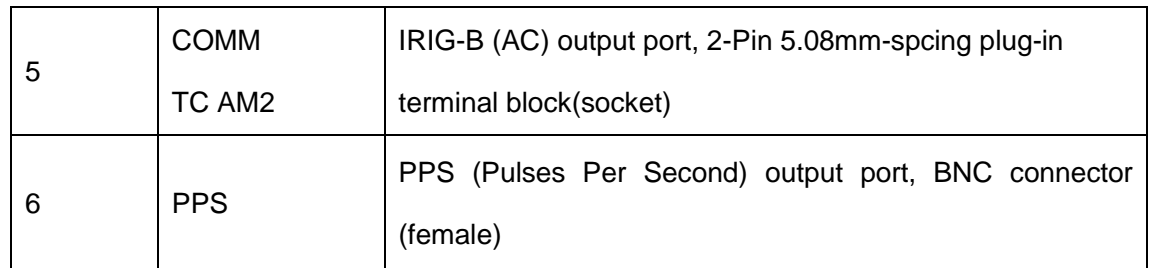

## <span id="page-5-0"></span>**3 Installation**

### <span id="page-5-1"></span>**3.1 Installation Dimension Drawing**

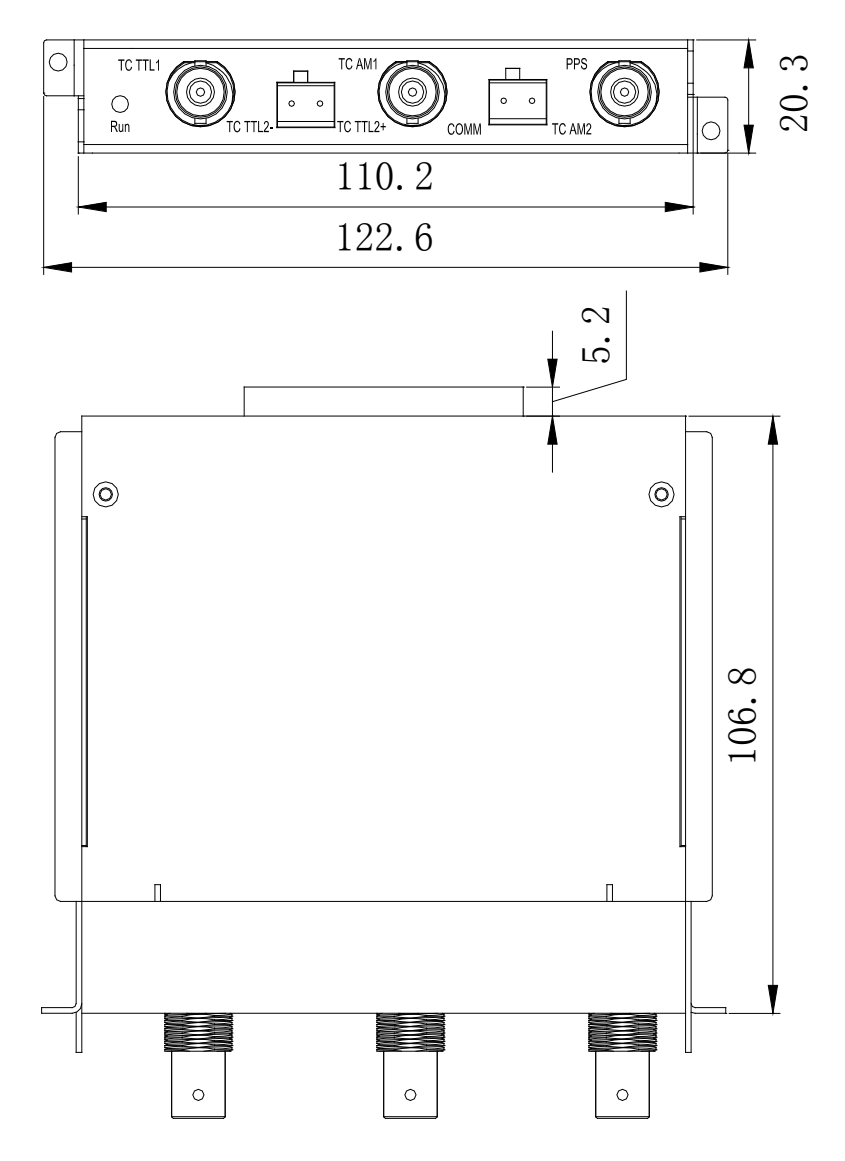

Figure 2 Installation Dimension Drawing

### <span id="page-5-2"></span>**3.2 Installing the Module**

**Note:** We recommend that the modules be installed and removed while the power is

disconnected.

#### <span id="page-6-0"></span>**3.2.1 Installing the Module**

The series switches provide six 0.5U Slots (Slot2-Slot7) in the rear panel. The IRIG-B PTP clock converter output module can be installed into the random 0.5U slots as needed.

L

The installation method for upper slots (Slot2, 4 and 6) is to install the module facing up and lower slots (Slot3, 5 and 7) should be installed facing down.

 The IRIG-B PTP clock converter output module installation in upper slots(Slot2,Slot4 and Slot6)

Step 1: Place the module with the diagram label facing up. Insert the guide rail of module into the guide rail slot, as shown in [Figure 3,](#page-6-1) and then push the module in along the guide rail slot until the module is in close contact with the switch.

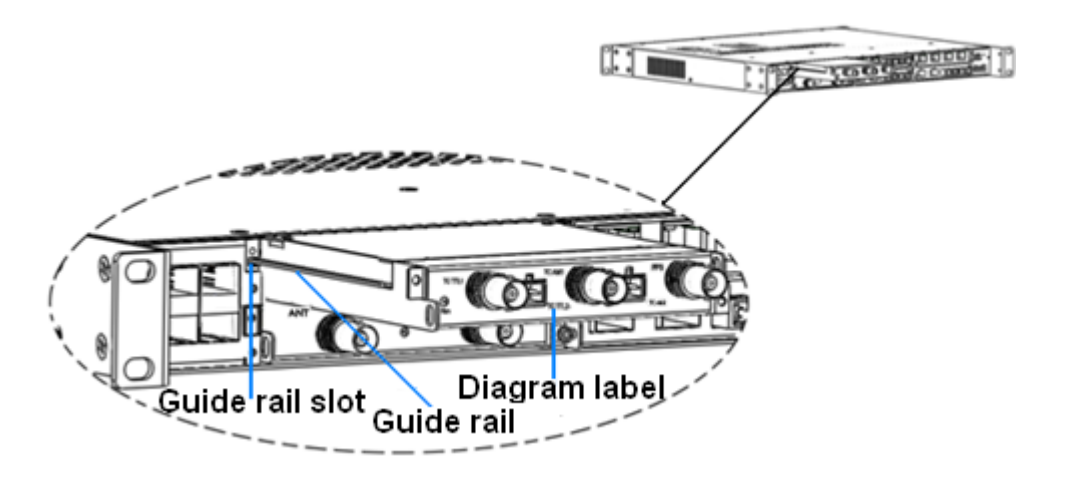

<span id="page-6-1"></span>Figure 3 Module Installation 1

Step 2: Secure the module into the switch chassis with two screws (M2.5×5), as shown in [Figure](#page-7-0) 4.

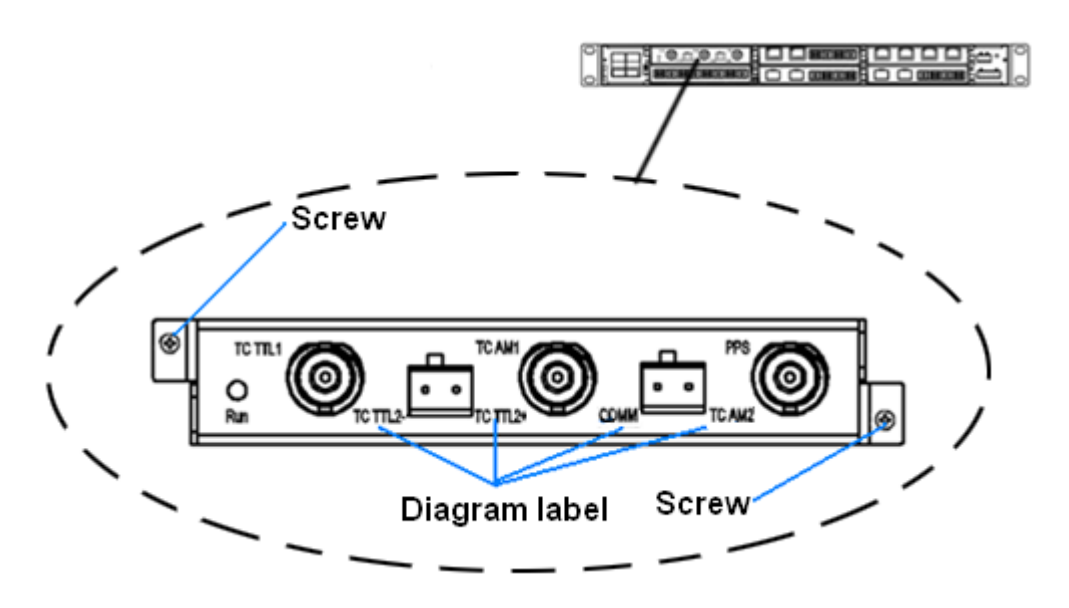

Figure 4 Module Installation 2

<span id="page-7-0"></span> The IRIG-B PTP clock converter output module installation in lower slots(Slot3,Slot5 and Slot7)

Step 1: Place the module with the diagram label upside down. Insert the guide rail of module into the guide rail slot, as shown in [Figure 5,](#page-7-1) and then push the module in along the guide rail slot until the module is in close contact with the switch.

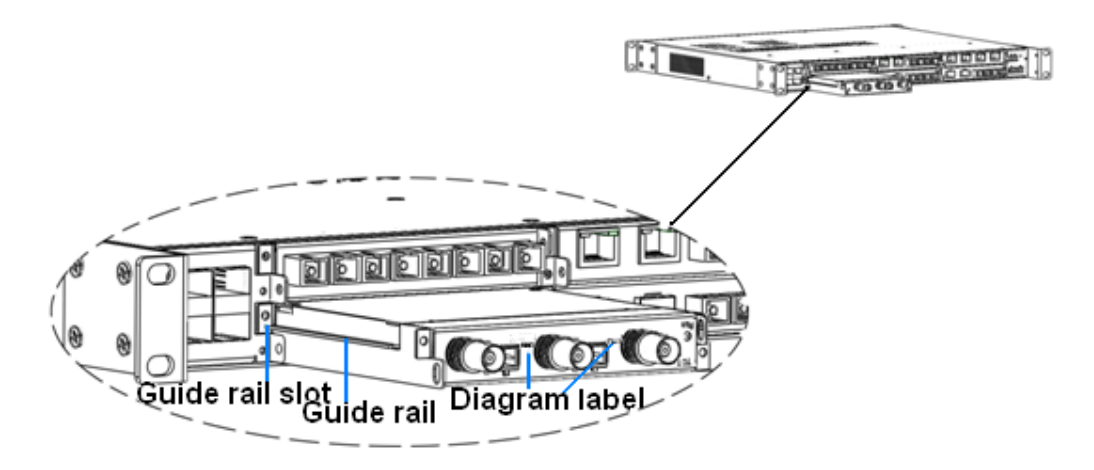

Figure 5 Module Installation 3

<span id="page-7-1"></span>Step 2: Secure the module into the switch chassis with two screws (M2.5×5), as shown in [Figure 6.](#page-8-1)

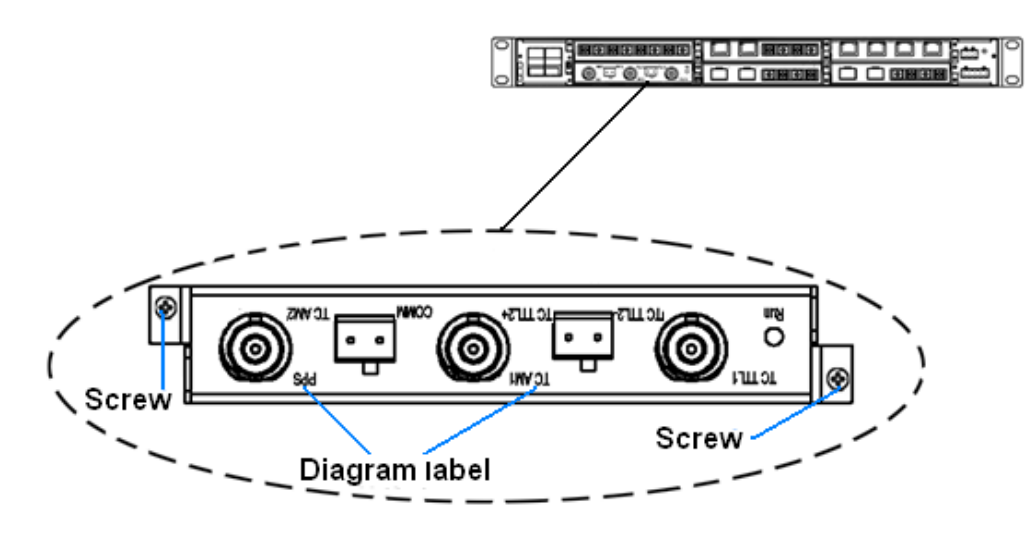

Figure 6 Module Installation 4

#### <span id="page-8-1"></span><span id="page-8-0"></span>**3.2.2 Removing the Module**

When removing an module, a puller as shown in [Figure 7](#page-8-2) is needed.

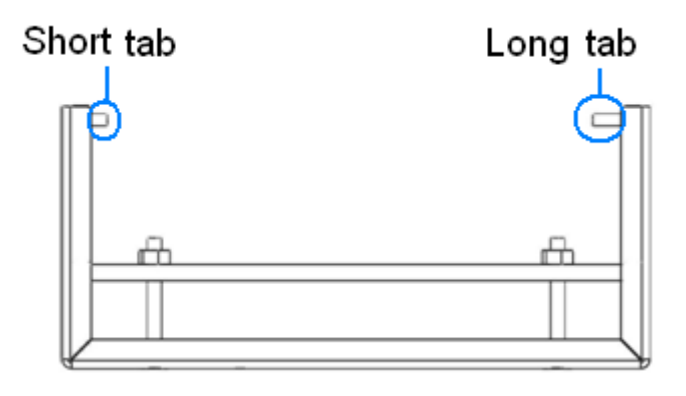

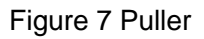

<span id="page-8-2"></span>The specific mounting steps are as follows: (removal for upper and lower slots is the same)

Step 1: Remove the two fastening screws of the module and switch chassis.

Step 2: Insert the long tab into the handle of the module, as shown in [Figure](#page-9-0)  [8;](#page-9-0) then move the puller left to ensure adequate space for inserting the short tab.

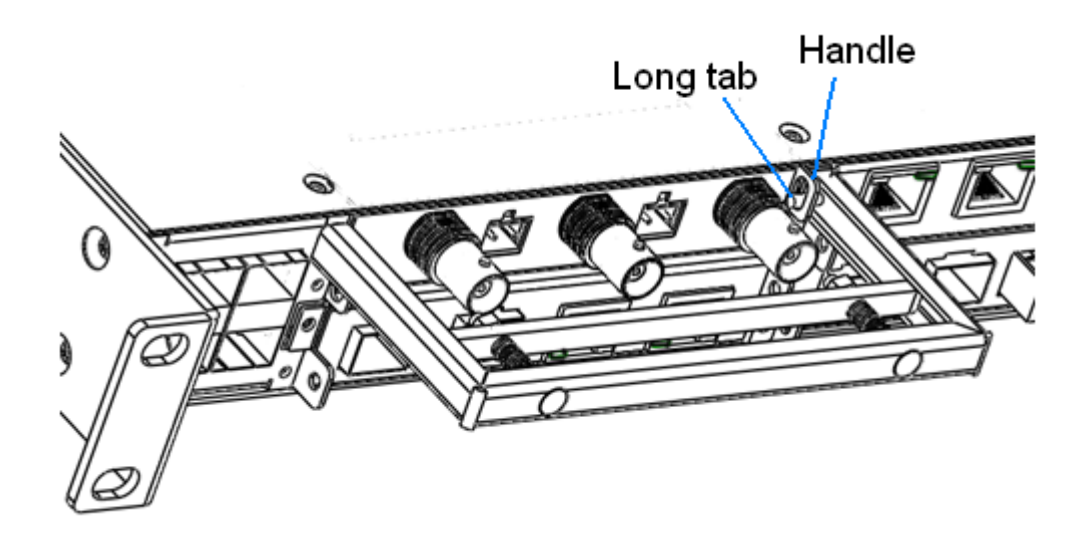

Figure 8 the Module Removal 1

<span id="page-9-0"></span>Step 3: Insert the short tab of the puller into the other handle of the module as shown in [Figure 9;](#page-9-1) move the puller to the right to keep both of the tabs inserted into the two handles of the module, as shown in [Figure 10.](#page-10-0)

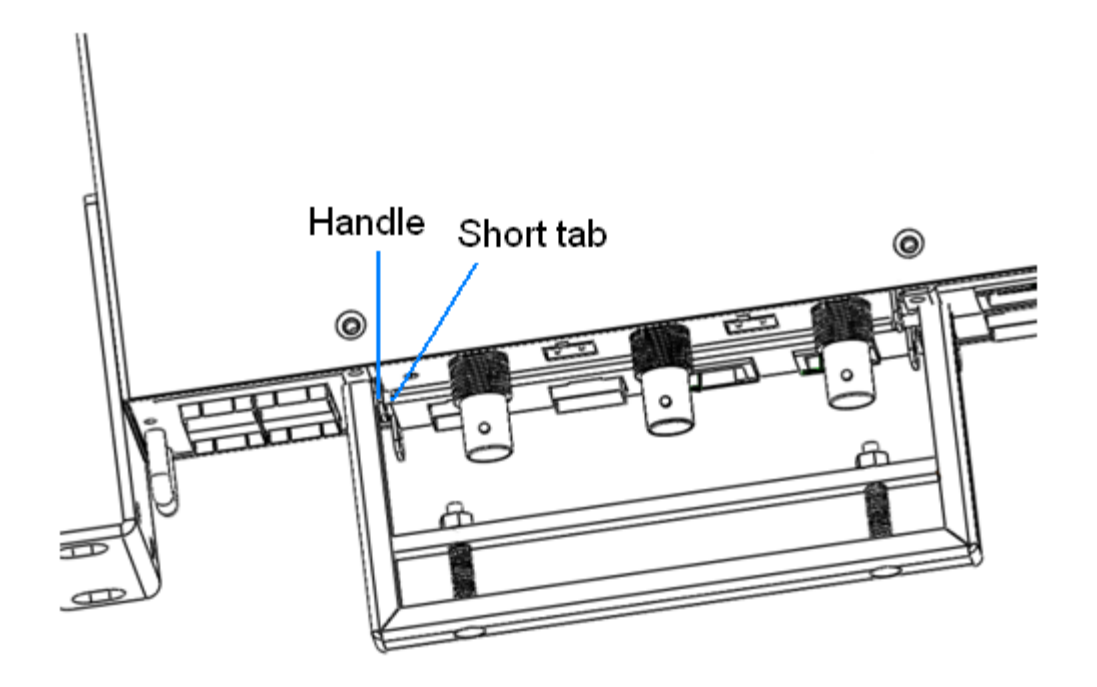

<span id="page-9-1"></span>Figure 9 the Module Removal 2

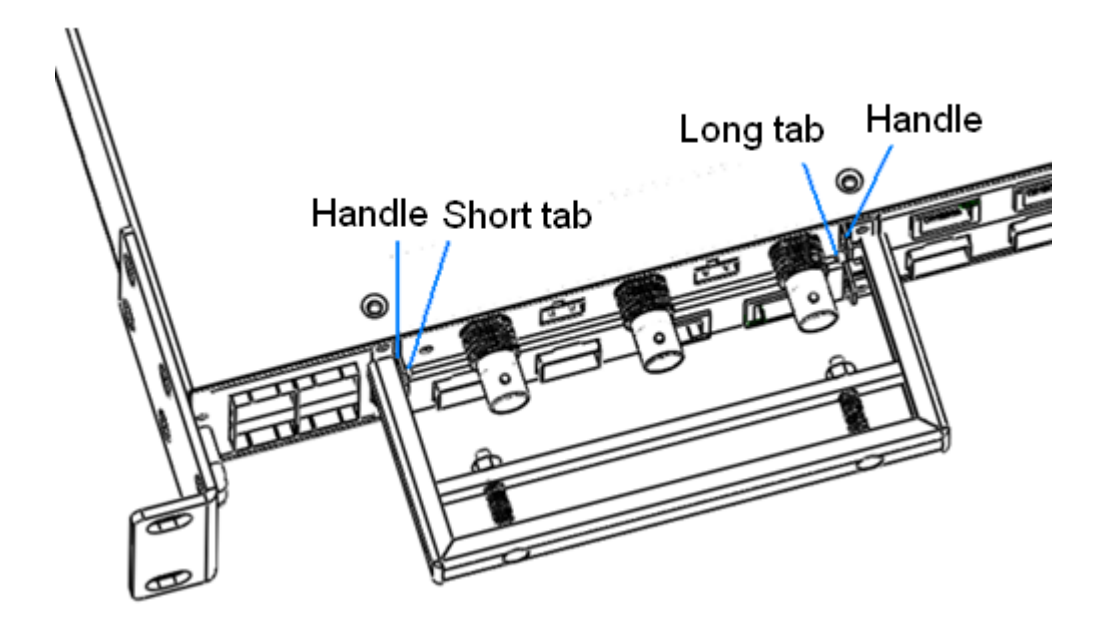

Figure 10 the Module Removal 3

<span id="page-10-0"></span>Step 4: Grip the handle of puller; push the handle in the direction of arrow 1 with your thumb, and at the same time pull the handle outwards with your fingers in the direction of arrow 2. The module will pop-up. Pull the module outwards along the guide rail slot, until it completely comes out of the switch chassis.

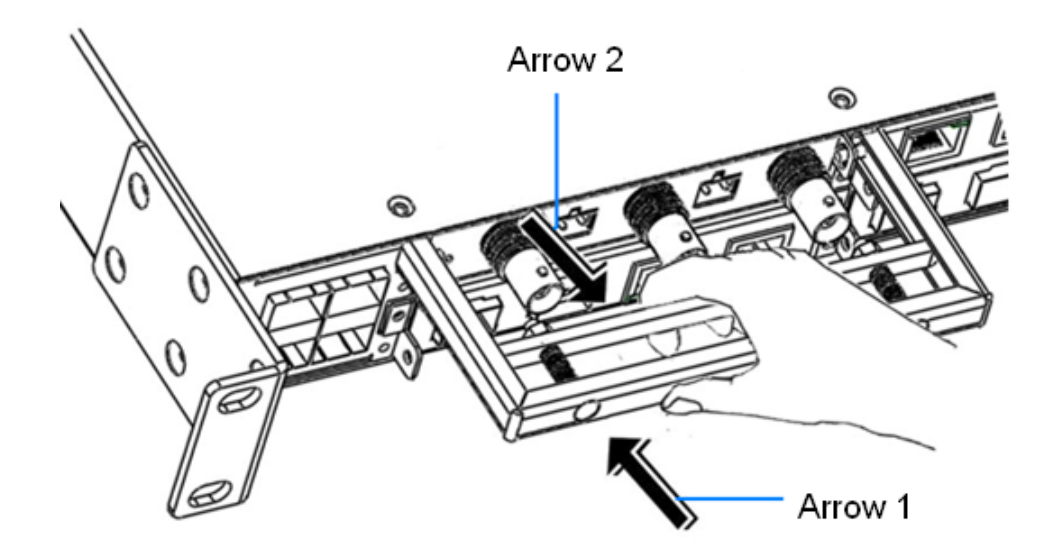

Figure 11 the Module Removal 4

**Note:** When using the puller, ensure to insert the long tab into the handle of the module first and then insert the short tab; otherwise the long and short tabs will not be inserted into the handles because of the specific design of the puller.

L

## <span id="page-11-0"></span>**4 Cable Connection**

### <span id="page-11-1"></span>**4.1 IRIG-B (DC) Output Port**

Two types of connectors can accomplish IRIG-B (DC) output: one is a BNC connector, and the other one is a 2-pin 5.08mm-spacing terminal block. Users can choose the appropriate interface according to their own requirements.

● BNC connector

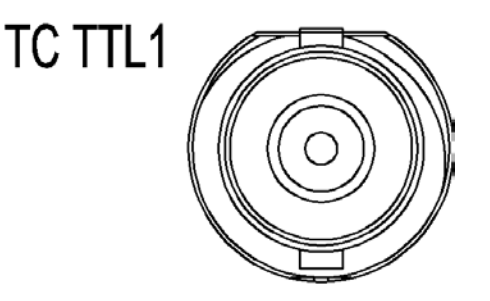

Figure 12 IRIG-B (DC) BNC Connector (female)

● 2-Pin 5.08mm-spcing plug-in terminal block

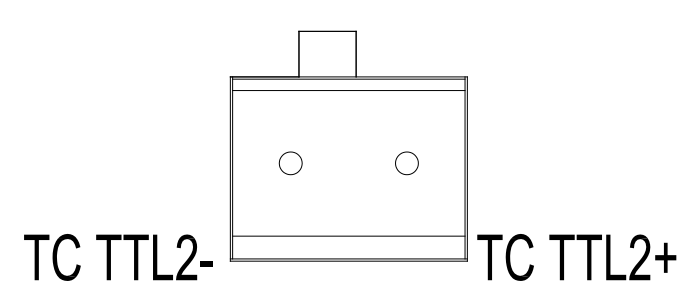

Figure 13 2-Pin 5.08mm-spcing Plug-in Terminal Block (Socket)

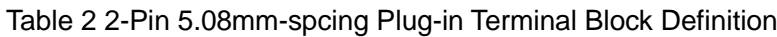

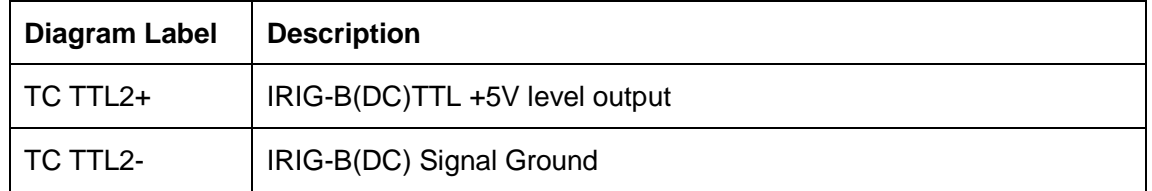

<span id="page-12-0"></span>**Note:** IRIG-B output, TTL +5V level, trigger by rising edge, port load:40mA.

L

#### **4.2 IRIG-B (AC) Output Port**

Two types of connectors can accomplish IRIG-B (AC) output: one is a BNC connector, and the other one is a 2-pin 5.08mm-spacing terminal block. Users can choose the appropriate interface according to their own requirements.

● BNC connector

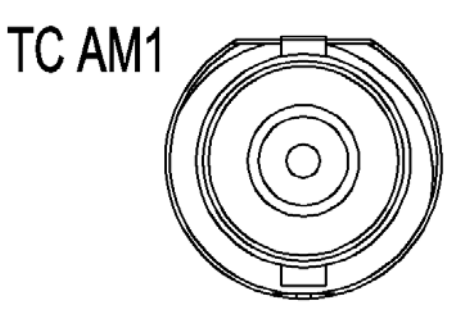

Figure 14 IRIG-B (AC) BNC Connector (female)

● 2-pin 5.08mm-spacing plug-in terminal block

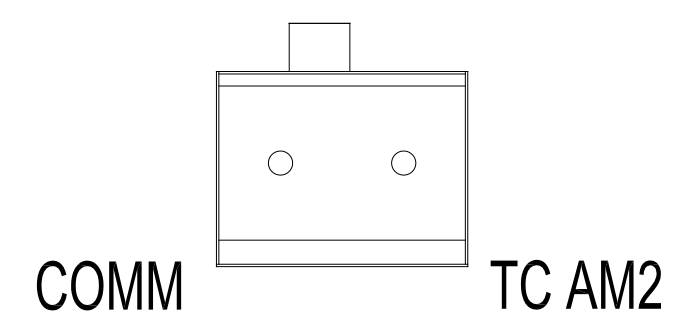

Figure 15 2-pin 5.08mm-spacing Plug-in Terminal Block (Socket)

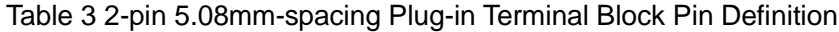

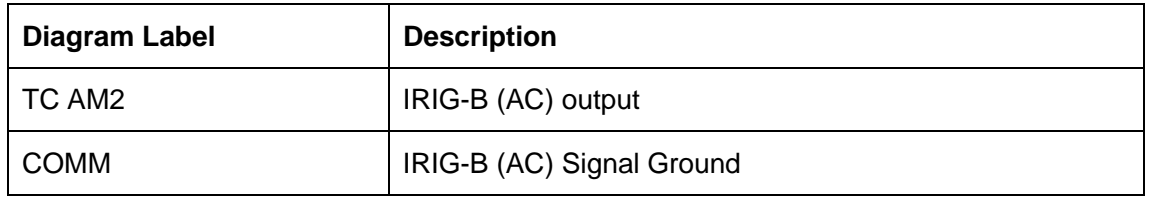

**Note**: IRIG-B (AC) output, Vp-p: 3V~10V software adjustable (default Vp-p: 4.5V), 600Ω, modulation radio: 3:1, 4:1, 5:1, 6:1 software adjustable (default modulation radio: 3:1).

### <span id="page-13-0"></span>**4.3 PPS Output Port**

PPS(Pulses Per Second) TTL +5V level output through BNC connector, as shown in [Figure 16.](#page-13-3)

L

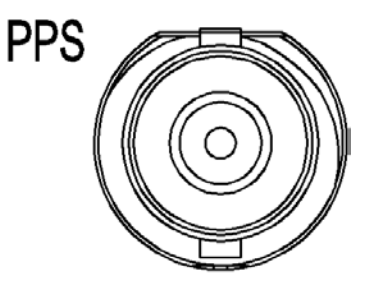

Figure 16 PPS BNC Connector (female)

<span id="page-13-3"></span>**Note**: PPS output, TTL +5V level, 50Ω, trigger by rising edge, pulse width 20ms-200ms,

software adjustable step is 1ms.

### <span id="page-13-1"></span>**5 LED Indicators**

Table 4 Panel LED

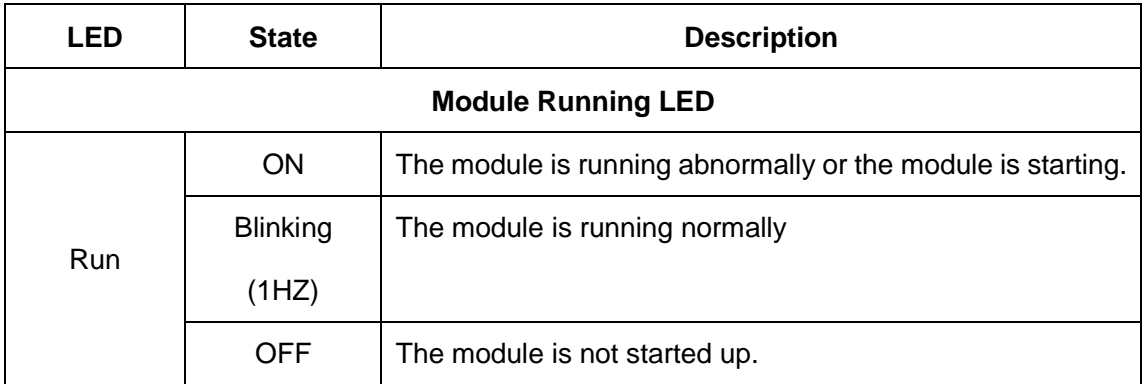

### <span id="page-13-2"></span>**6 Management Access**

IRIG-B PTP clock converter output module is managed by the host switch (SICOM6028GPT, SICOM6424PT, SICOM3028GPT or SICOM3424PT). The host switch manages the module through CLI, SNMP or Web browser.

Finishing the installation of the module as shown in [3.2.1,](#page-6-0) we can search for

the information of module via Console interface, telnet or web browser.

### <span id="page-14-0"></span>**6.1 Connection Via Console Interface**

1. Install the driver for Mini USB onto your PC. The driver "Mini USB driver.exe" is in the software download folder, which is on the supplied CD.

L

- 2. Use the Console cable that is equipped with Mini USB connector at one end and USB connector at the other end to connect the Console interface on the switch with the USB port on PC.
- 3. On Windows desktop, click Start  $\rightarrow$  All programs  $\rightarrow$  Accessories  $\rightarrow$  $Commonizations \rightarrow HyperTerminal.$

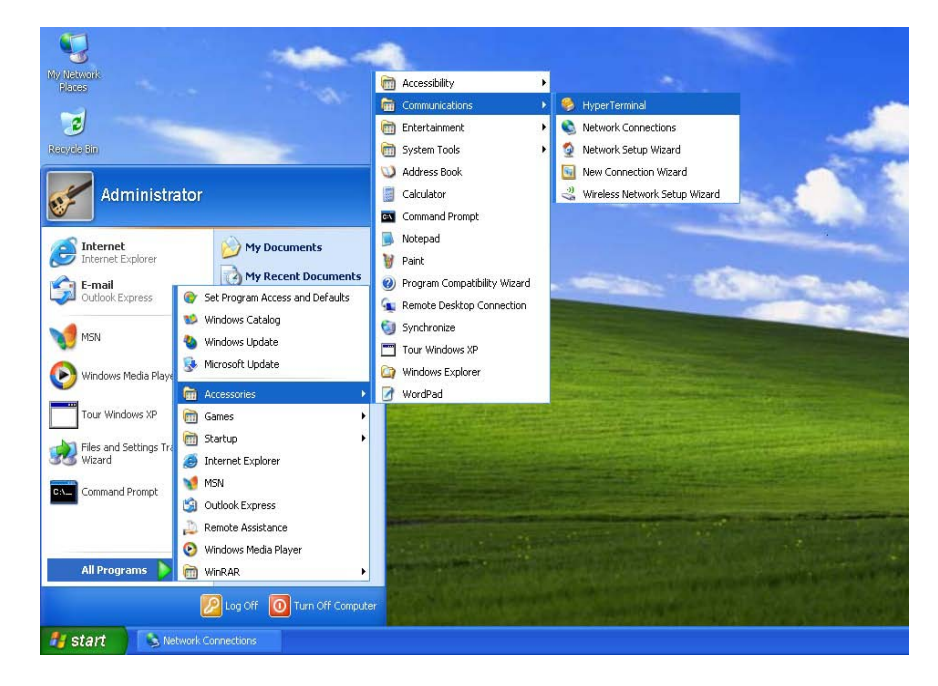

Figure 17 Hyper Terminal

4. Build a new connection named "aa"

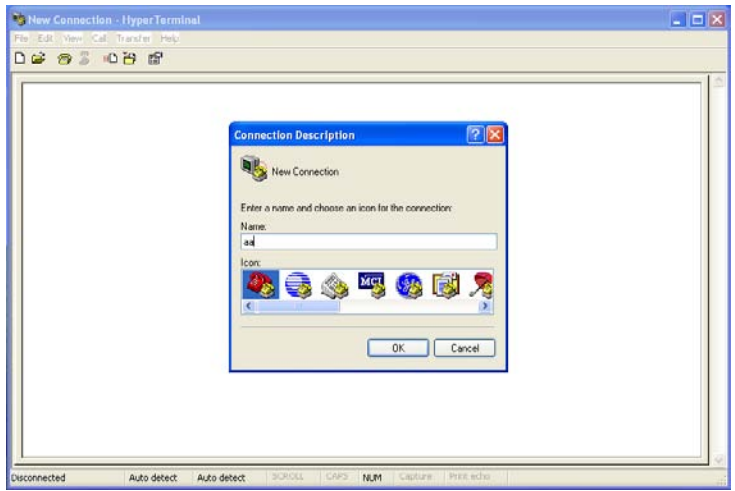

Figure 18 New Connection

5. Select COM port as the connection type.

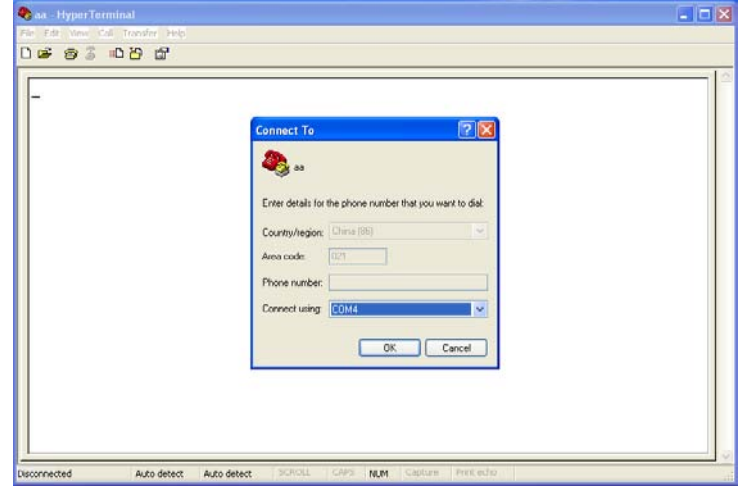

Figure 19 Choose Port

6. Set the parameters of COM port (Bits per second: 115200, Data bits: 8,

Parity: None, Stop bits: 1, Flow control: None)

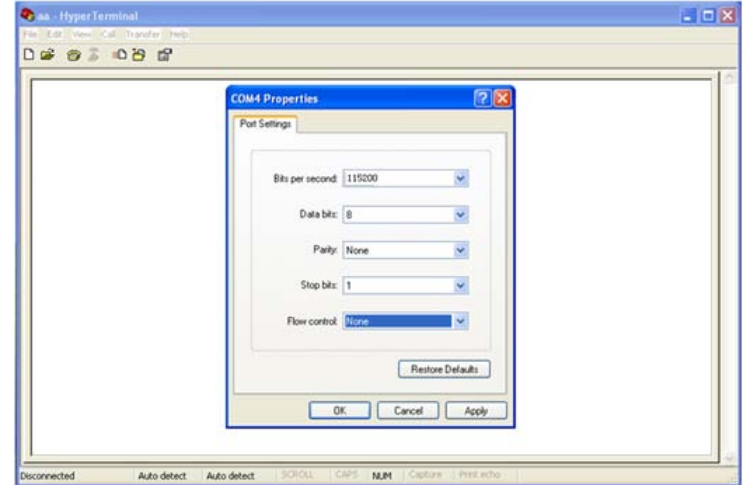

Figure 20 Set COM Parameters

7. Click "OK" to enter the HyperTerminal interface, and type in the command "enable" to enter management view, and then type in the command " show interface irig-b" to search for current information of the module.

L

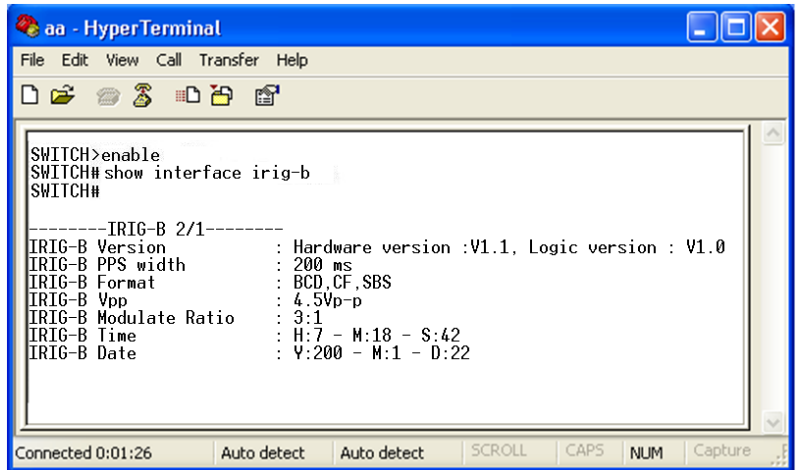

Figure 21 HyperTerminal

[Table 5](#page-16-1) describes the display information that appears after clicking the command "show interface irig-b"

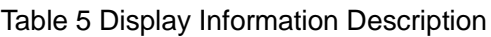

<span id="page-16-1"></span>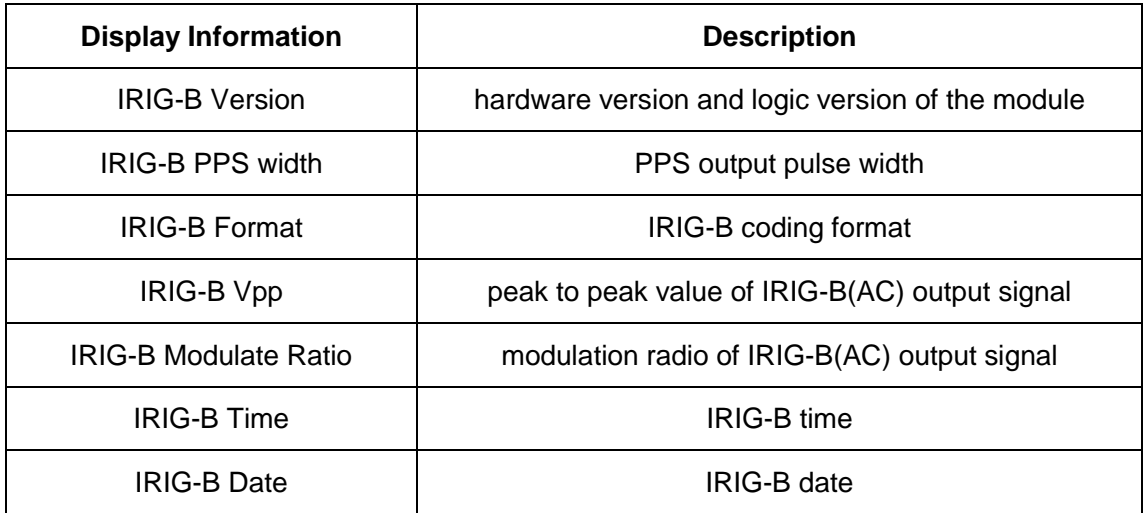

#### <span id="page-16-0"></span>**6.2 Connection Via Telnet**

- 1. Connect any RJ45 port of the switch with the Ethernet port of a personal computer with a RJ45 cable.
- 2. Open Run window from the start menu, then input "telnet + 'IP address'".

The default IP address is 192.168.0.2.

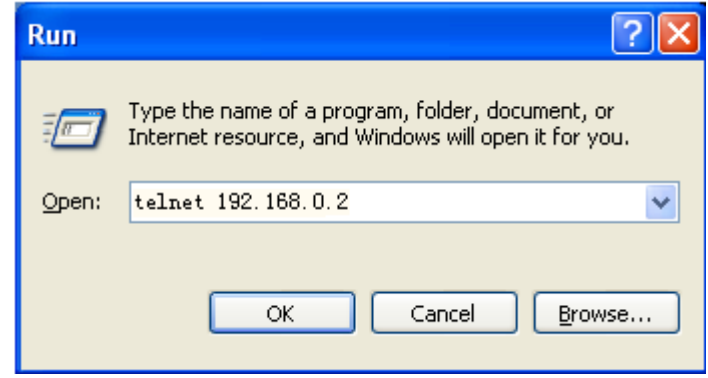

L

Figure 22 Enter Telnet

3. Click "OK" to enter the Telnet configuration interface as shown in [Figure 23.](#page-17-0) Login with default user name "admin" and password "123", and type in the command "enable" to enter management view, and then type in the command "show interface irig-b" to search for current information of the module.

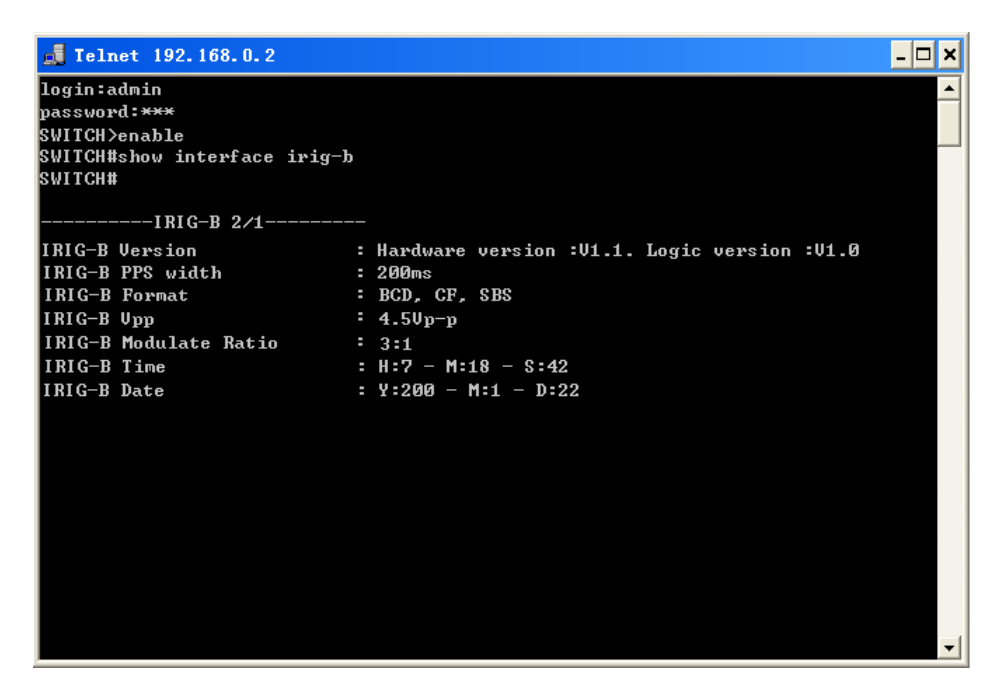

Figure 23 Telnet Configuration Interface

<span id="page-17-0"></span>The description of display information that appears after clicking the command "show interface irig-b" is shown in [Table 5.](#page-16-1)

#### <span id="page-18-0"></span>**6.3 Connection Via Web Browser**

1. Connect the Ethernet port on the PC to any RJ45 port on the device.

L

2. Input the IP address of the current switch in web browser, the default IP is 192.168.0.2. The Web interface access screen will appear as shown in [Figure 24](#page-18-1) (Take SICOM6028GPT for example); Enter the Web management page as shown in [Figure 25](#page-18-2) with default user name "admin" and password "123".

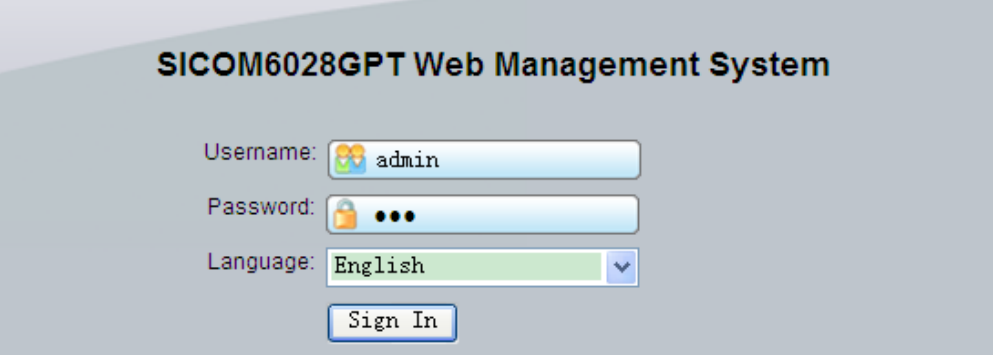

Figure 24 Web Interface Access Screen

<span id="page-18-1"></span>3. As shown in [Figure 25](#page-18-2) below, there is a navigation tree menu on the left side; click IRIG-B configuration→IRIG -B configuration(in red), and the IRIG-B configuration interface will appear on the right; you can make and search for IRIG-B configuration on upper and lower side of the IRIG-B configuration interface separately. Refer to [Table 5](#page-16-1) for the description of the current IRIG-B configuration information.

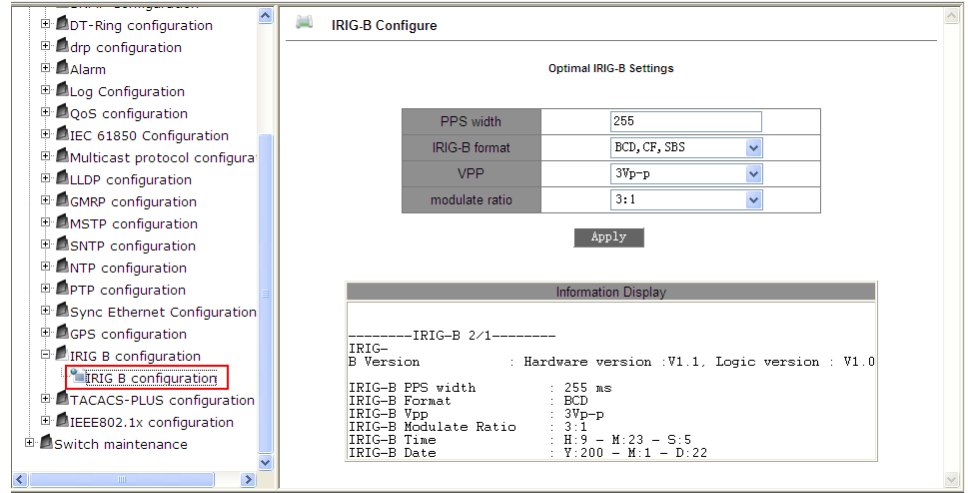

<span id="page-18-2"></span>Figure 25 IRIG-B Configuration Interface

**Note**: We recommend IE version 8.0 or greater.

## <span id="page-19-0"></span>**7 Product Configuration Information**

Table 6 Product Configuration

L

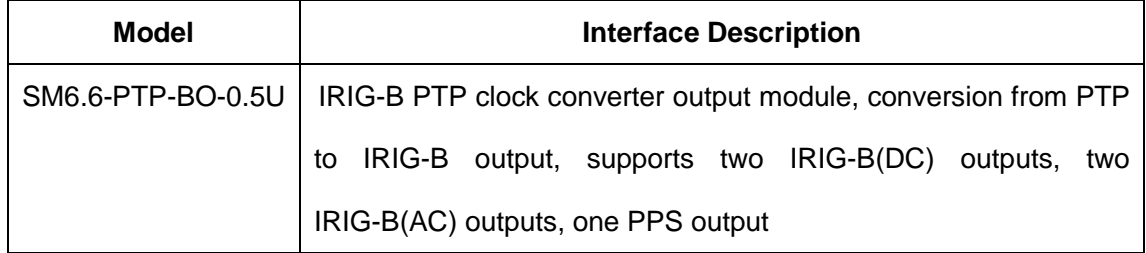

### <span id="page-19-1"></span>**8 Basic Features and Specifications**

• Physical Characteristics

Housing: Metal

Dimensions (W×H×D): 122.6mm×20.3mm×106.8mm

Weight: 350g

• Power consumption

 $<1W$ 

● IRIG-B(DC) Output Port Load

40mA

**•** Environment Limits

Operating Temperature: -40℃~+85℃

Storage Temperature: -40℃~+85℃

Ambient Relative Humidity: 5%~95% (non-condensing)

Warranty

5 years

For more information about KYLAND products, please visit our website:

#### <http://www.kyland.cn/>